# **To Install or Add a Zebra Printer**

Using Safari for MAC or Mozilla for Linux OS's enter either http://localhost:631/ or 127.0.0.1:631/ to access the CUPS driver. On the MAC OS and some Linux versions it is built-in directly. The following examples are all based on the 1.4.2 version of the CUPS driver which requires installation of the Snow Leopard MAC OS.

The CUPS contributors made significant changes to the 1.4.# interface compared to previous 1.3.# versions. Zebra was present in 1.3.# versions and once you get to the Zebra printer setup the options are basically the same.

From the Home screen select Adding Printers and Classes

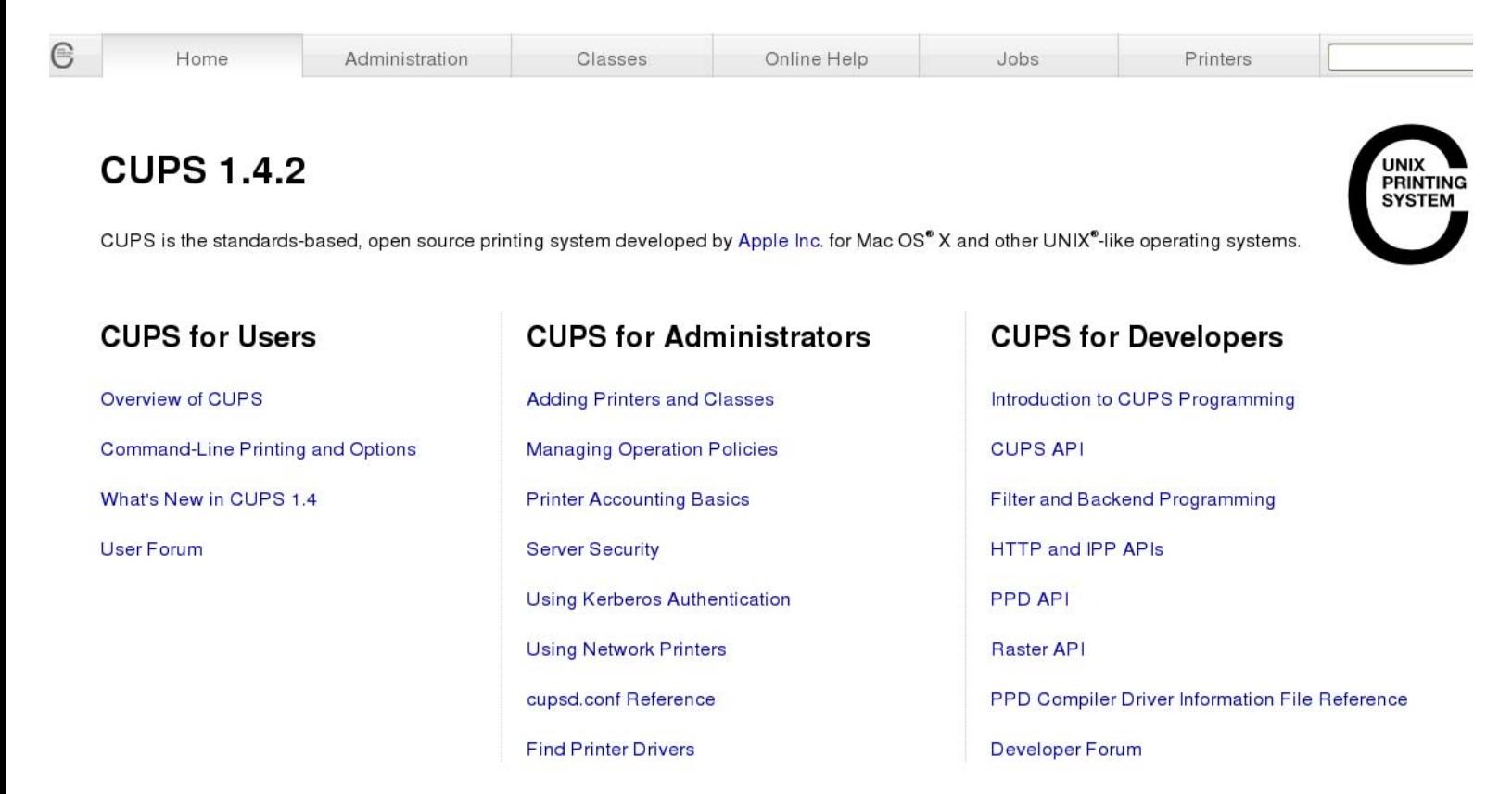

Select Add Printer (Classes are just a way grouping similar printers if a customer chooses to)

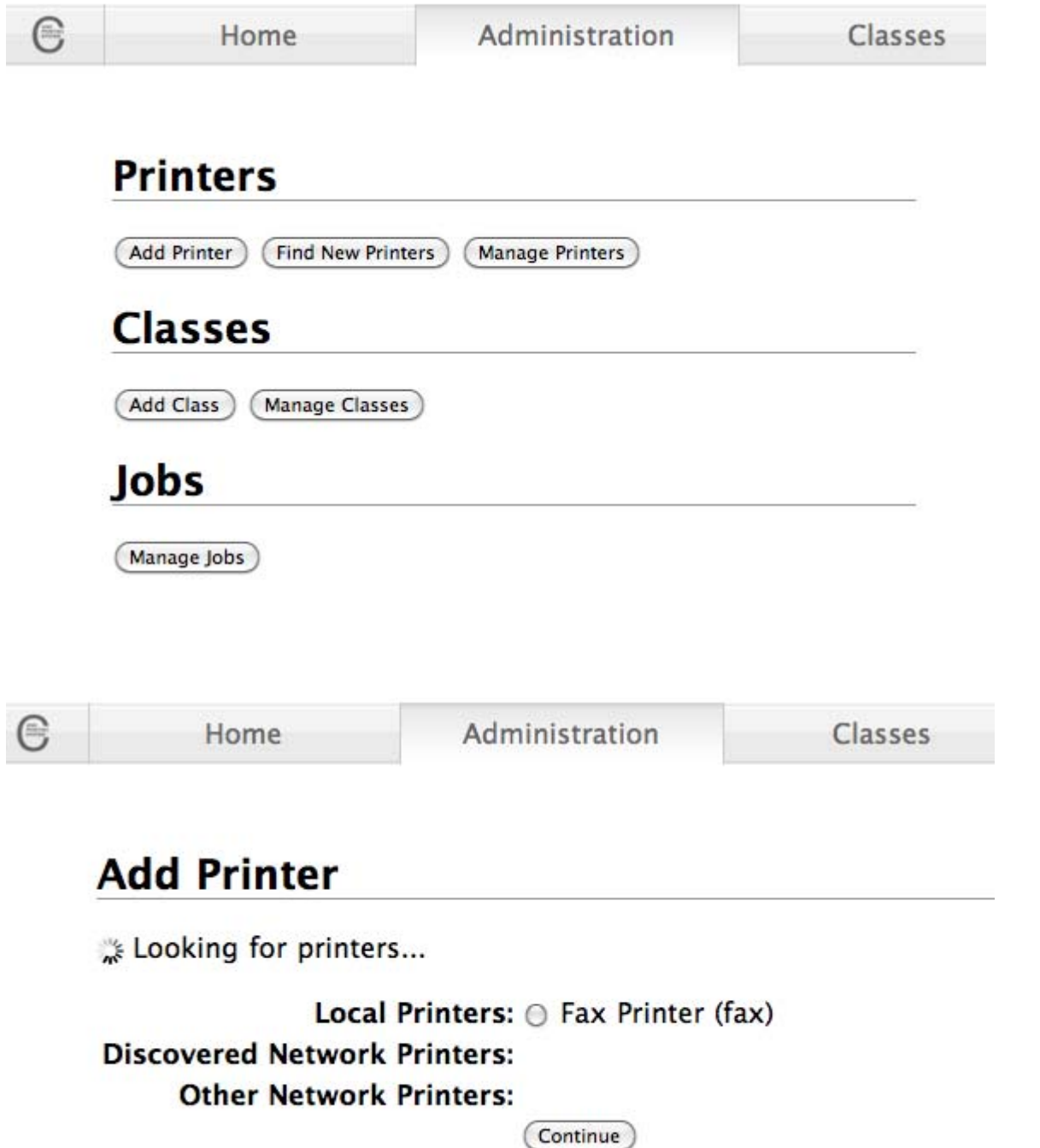

### **Ethernet Connected Printer**

After CUPS completes **"Looking for printers…"** Any other options available but not listed here depend on the configuration of your MAC or Linux Operating System.

Zebra Print Servers do not support HTTP or IPP printing.

Zebra printers are capable of LPD/LPR printing. However, on MAC and Linux OS's it is intended to be used for Command Line or Print Queue printing. Zebra's support of the CUPS driver does not extend to Command Line or Print Queue printing.

Windows Printer via SAMBA is a shared printer created with the Operating system and is not covered by these instructions or supported directly by Zebra.

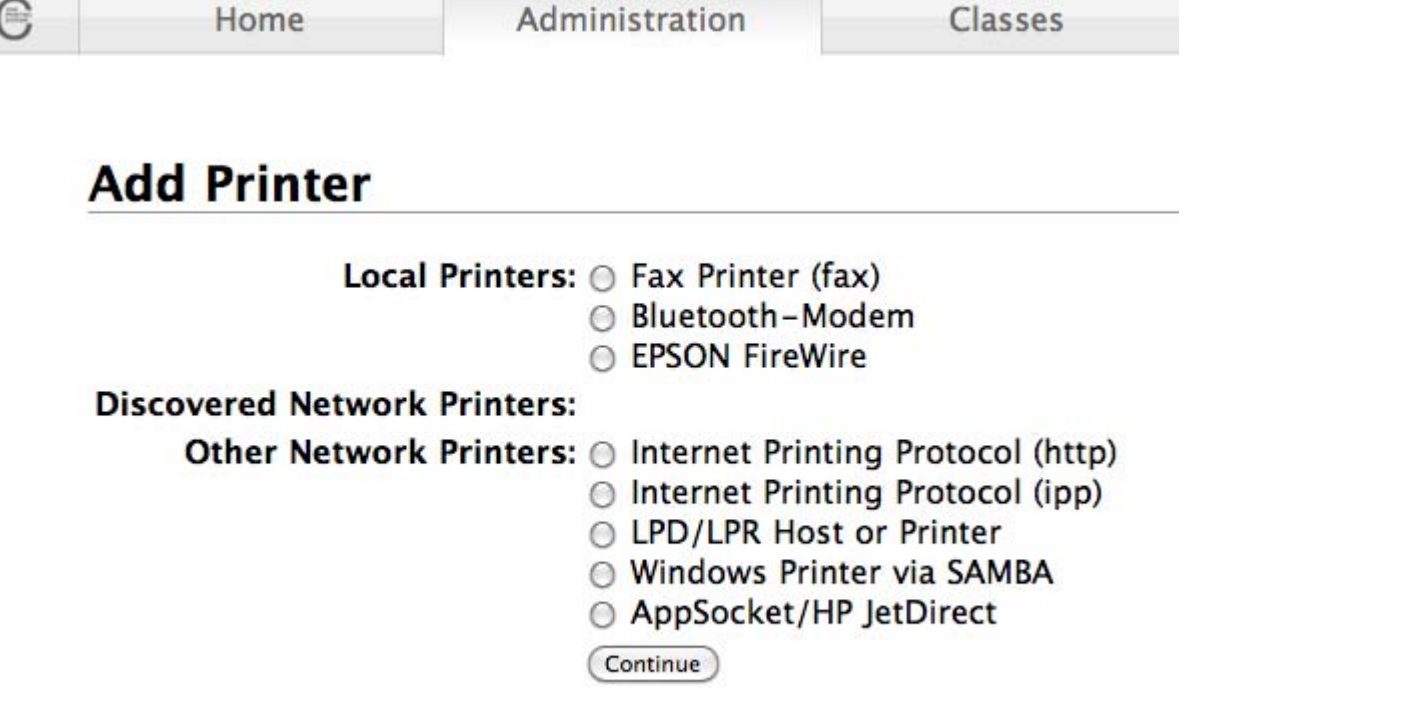

### **USB Connected Printer**

When a Zebra USB printer is connected, CUPS finds the printer and adds to the list of **Local Printers**

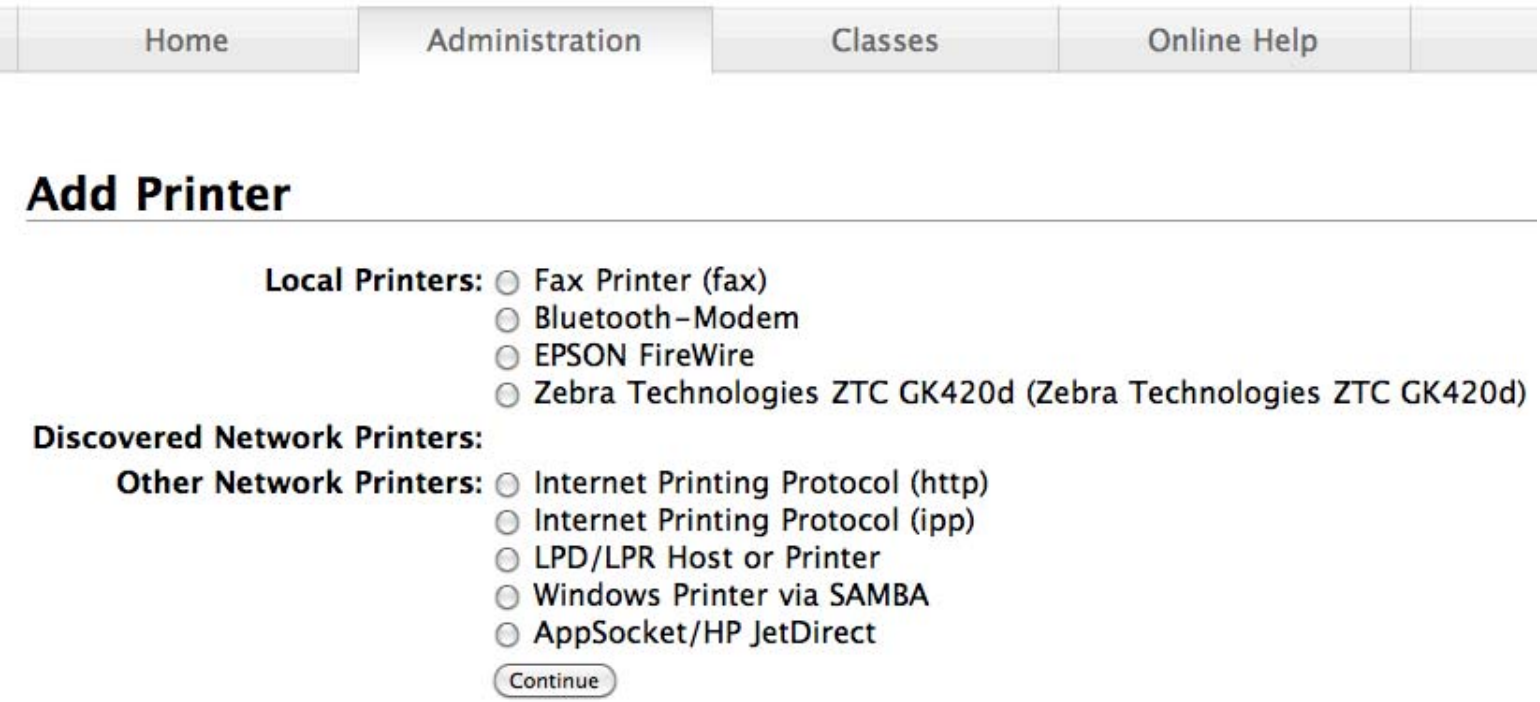

After selecting the AppSocket/HP JetDirect option for Ethernet connected printers or a printer from the list of **Local Printers,** click Continue.

Serial and Parallel are possible connections for LINUX supported OS's that can be made available as the printers are connected. A Linux Admin could send the following commands to create the ports:

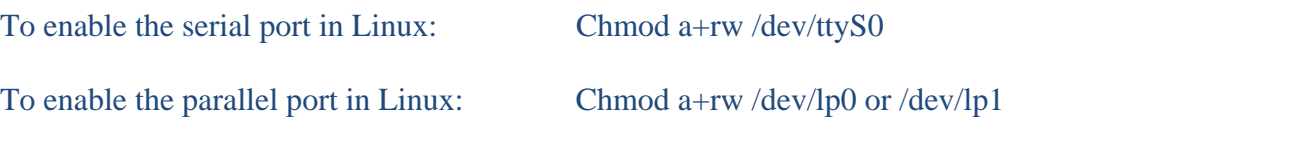

**Name** and **Description** are automatically populated for a USB connected printer but can be changed.

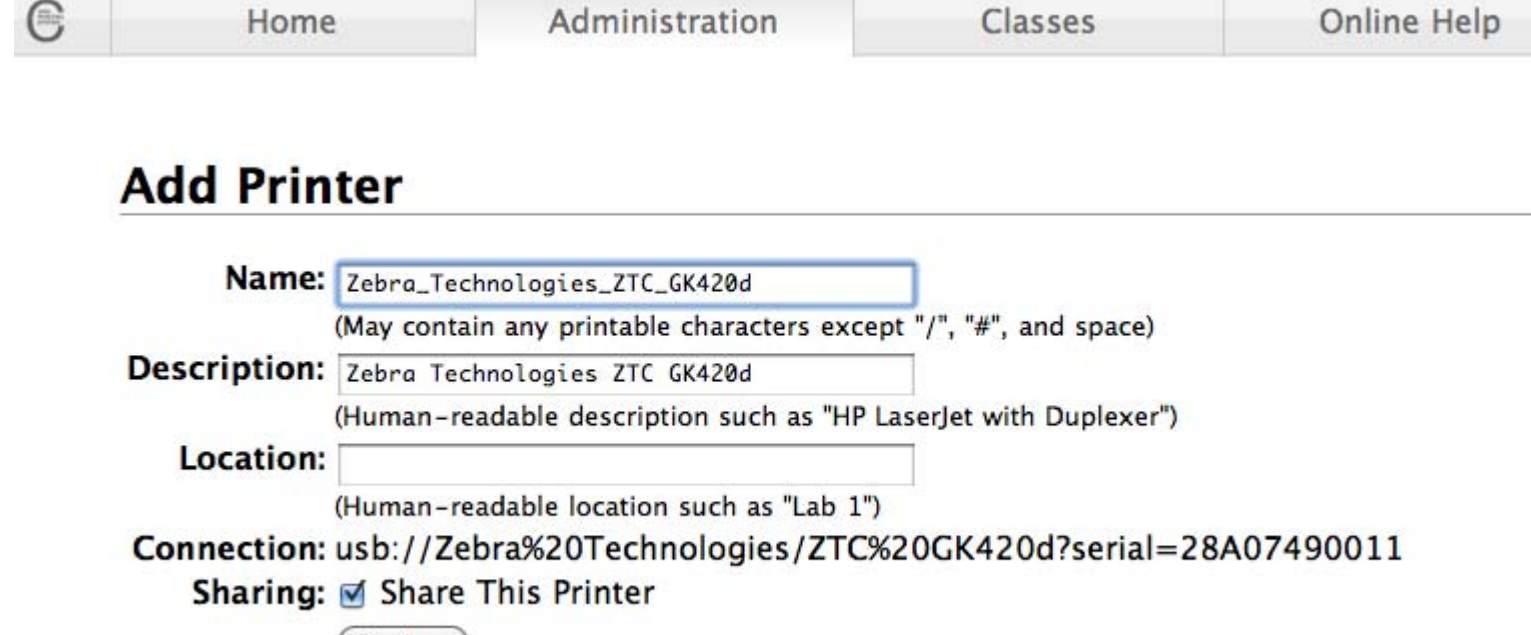

(Continue)

**Sharing** is optional and controlled by users created on the OS. USB default is to share.

When **AppSocket/HP JetDirect** is selected the following screen appears prompting for a connection. Enter socket://IP Adress:9100 for example: socket://10.3.9.55:9100 (addresses may also populate to select from)

## **Add Printer**

Connection: socket://10.3.9.55:9100 Examples: T http://hostname:631/ipp/ http://hostname:631/ipp/port1 ipp://hostname/ipp/ ipp://hostname/ipp/port1 lpd://hostname/queue socket://hostname socket://hostname:9100 See "Network Printers" for the correct URI to use with your printer. (Continue)

For Ethernet connected printers **Name** and **Description** start out blank.

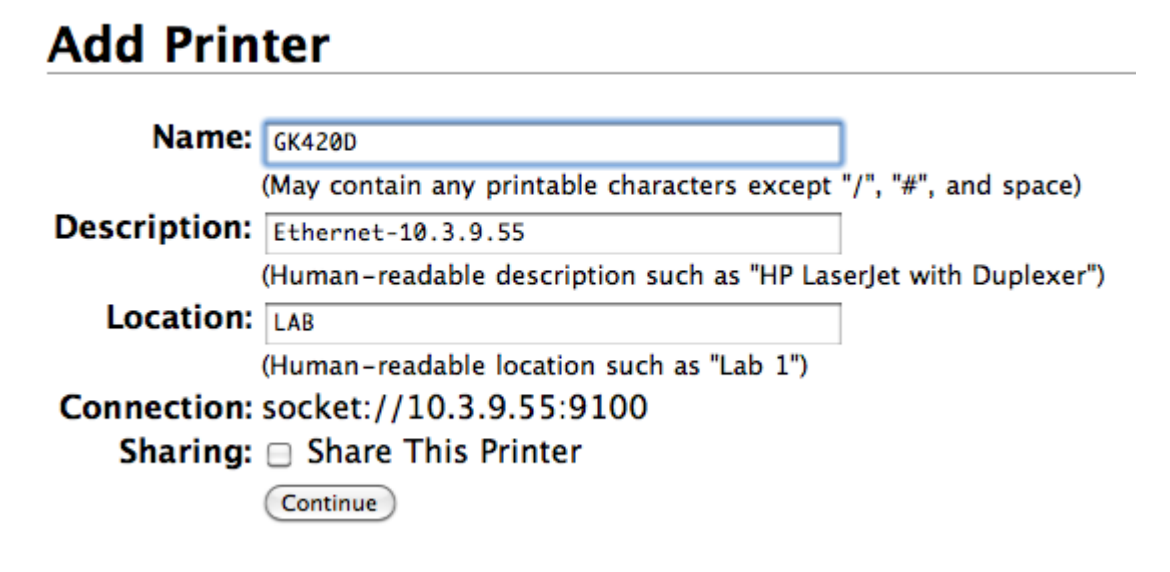

Default is not to share. Click Continue

# **Add Printer**

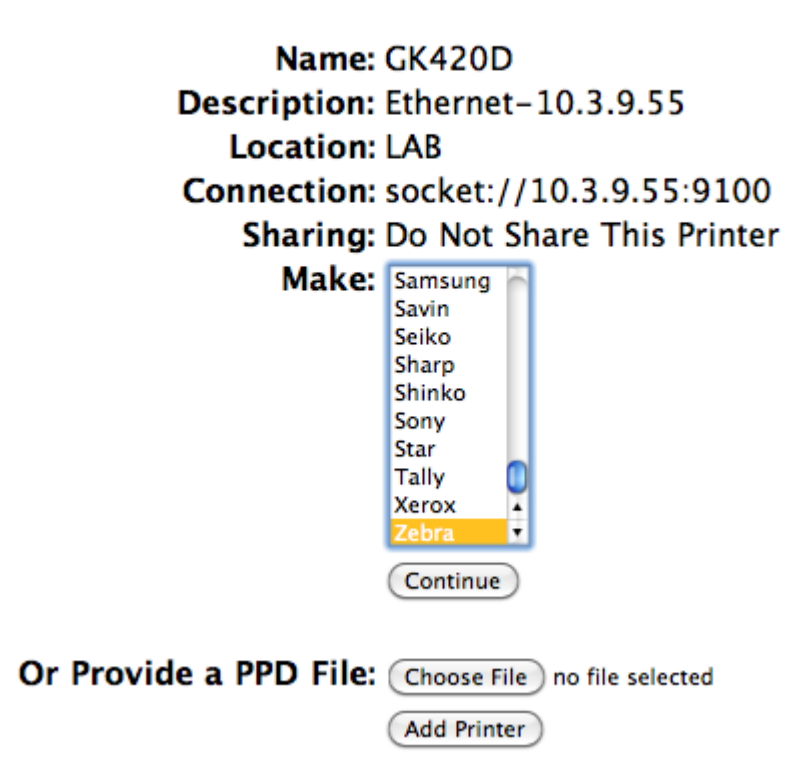

Select Zebra (for USB connected printers Zebra is selected for you) then click continue.

Note – providing a PPD File is only used for instances when a **Make:** you need to select is not available and the manufacture has provided a PPD file to you to manually populate. Assistance for Zebra printer's from Zebra is not available for PPD files, only available when the available Zebra option is selected

# **Add Printer**

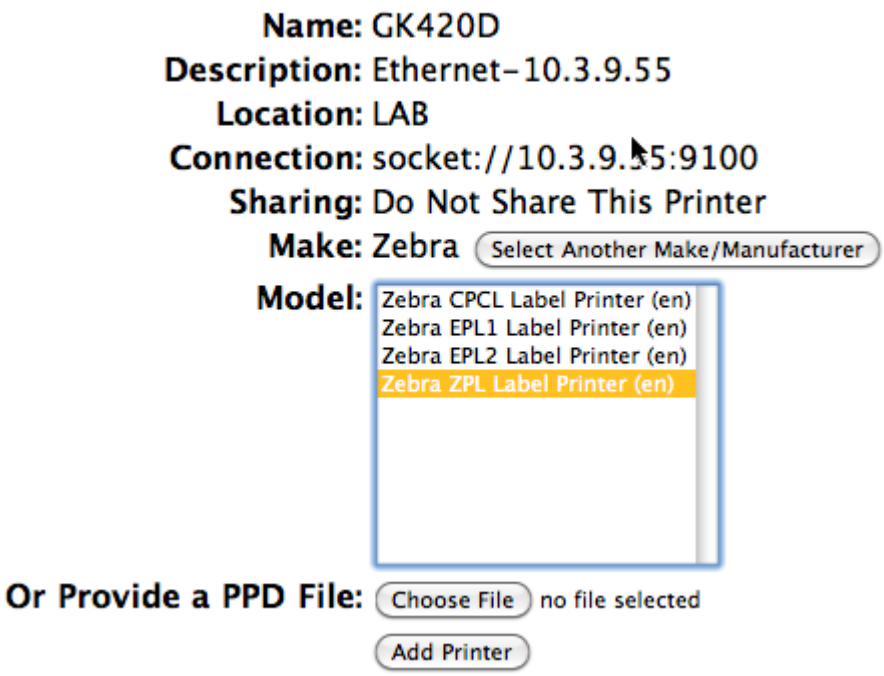

Within the CUPS driver, Zebra printers are not selected by model only by printer language.

CPCL is a mobile printer language (some mobile printers can also understand EPL or ZPL). EPL1 & EPL2 are primarily desktop printer languages. ZPL is primarily a tabletop printer language or desktops ending with a –Z (Ex: LP2844-Z). \*G-Series printers understand both EPL and ZPL.

Select a language then click Add Printer

## **Set Default Options for GK420D**

**Printer Settings Policies General Banners** 

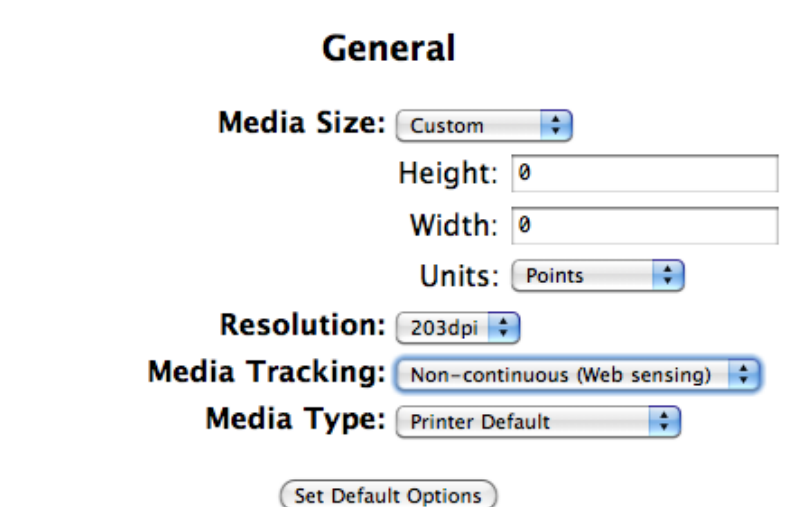

Because printers are not selectable by model, default options may be available that do not apply to your printer model. At this point it is best to have a printer's configuration label and printer specs available to make correct choices.

#### **The following are examples of options available for a ZPL language printer:**

**Media Size** has a long drop down list of available label sizes to select. At the end of the list you can choose the Custom option and enter your own label size (recent tests show custom page sizes entered in the CUPS v1.4.2 are not saving. A bug report will be submitted to CUPS.org).

**Resolution** has a drop down list of:

√ 203dpi 300dpi 600dpi

If you are not certain what to select here is important to refer to and match the printer's configuration label. Print that is larger or smaller than expected usually means the wrong dpi was selected.

Note – on a ZPL configuration label

RESOLUTION 832 8/MM FULL = 203 dpi RESOLUTION 1232 12/MM FULL = 300 dpi RESOLUTION 1632 16/MM FULL = 600 dpi

#### **Media Tracking:**

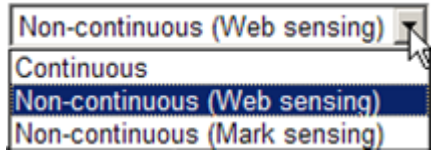

#### **Media Type:**

Printer Default means no command will be sent and the current setting of the printer will not be changed Thermal Transfer Media means the printer is using a ribbon

Direct Thermal Media means a ribbon is installed in the printer and required for the selected labels (choosing the correct label and ribbon combination is critical to print quality).

Click Set Default Options after selections have been made. The following screen then appears.

### **GK420D (Idle, Accepting Jobs, Not Shared)**

Maintenance  $\div$  Administration  $\left| \cdot \right|$ 

Description: Ethernet-10.3.9.55 **Location: LAB** Driver: Zebra ZPL Label Printer (grayscale) Connection: socket://10.3.2.55:9100 Defaults: job-sheets=none, none media=adobe\_w288h360\_4x5in

Jobs Search in GK420D: Q-(Search)  $(Clear)$ (Show Completed Jobs) (Show All Jobs)

No jobs.

Click Maintenance for these options

√ Maintenance **Print Test Page Pause Printer** Reject Jobs Move All Jobs Cancel All Jobs

Click Administration for these options

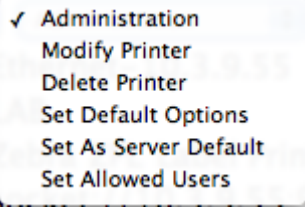

Choose Modify Printer or Set Default Options to go back and make changes to the initial settings.

# **Modify GK420D**

Current Connection: @ socket://10.3.9.55:9100 Local Rrinters:  $\odot$  Fax Printer (fax) **● Bluetooth-Modem** ○ EPSON FireWire ⊙ Zebra Technologies ZTC GK420d (Zebra Technologies ZTC GK420d) **Discovered Network Printers:** Other Network Printers: @ Internet Printing Protocol (http) ◯ Internet Printing Protocol (ipp) ○ LPD/LPR Host or Printer → Windows Printer via SAMBA ○ AppSocket/HP JetDirect (Continue)

#### **Set Default Options for GK420D General Printer Settings Policies Banners General** Media Size: Custom  $\left| \cdot \right|$ Height: 0 Width: 0 Units: Points  $\left| \cdot \right|$ Resolution: 203dpi :

Media Tracking: Non-continuous (Web sensing) : Media Type: Printer Default

(Set Default Options)

 $\left| \cdot \right\rangle$ 

Other printer languages have the following General Options available:

EPL1 Media Size (1.25 x .25 – 4.00 x 13.00 & Custom) Resolution (203/300/600)

EPL2 Media Size (1.25 x .25 – 4.00 x 13.00 & Custom) Resolution (203/300/600) Media Type (Thermal Transfer or Direct Thermal)

**CPCL** Media Size  $(2 \times 1 - 4 \times 6 \&$  Custom) Resolution (203 dpi only) Media Tracking (Continuous, Non-Continuous, or Mark)